## 支払明細書オンライン配信システム

## 操作マニュアル

Ver.2

㈱三宝

平成30年3月31日

## 支払明細書オンライン配信システム操作マニュアル

1. インターネットにて、以下のアドレスへ接続して下さい。

 http://www.tenstar.jp/download.html お取引様専用のメニューが表示されます。 (弊社ホームページからの直接リンクは行えません) 株式会社 三宝 TENSTAR TEL.03-3987-8210

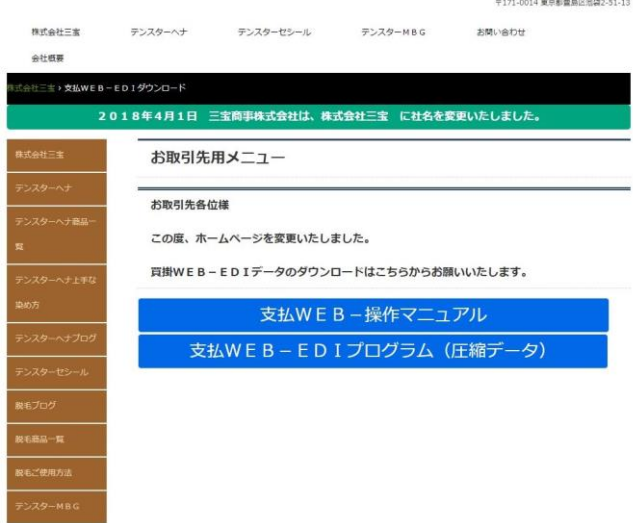

2. 買掛WEB-EDIプログラム (圧縮データ) をクリックしてください。 圧縮データ(lzh)になっておりますので、保存及び解凍処理を行ってください。

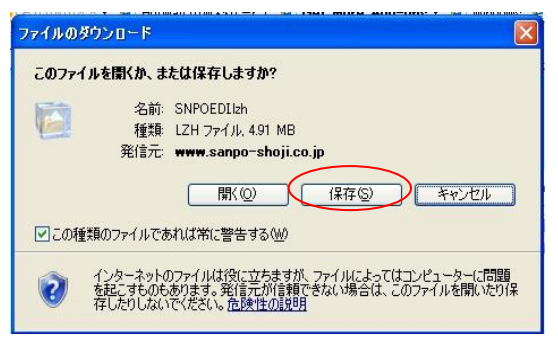

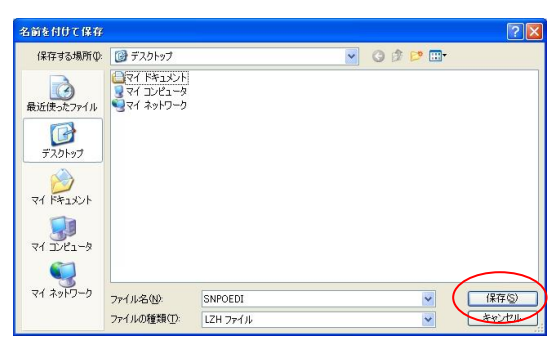

3. パソコン上に「SNPOEDI」フォルダーが表示されますので、フォルダーを開いて 下さい。フォルダー内の「ScreenGenerator」(図を参照)を開いて下さい。 「ScreenGenerator」で WEB 画面にアクセスいたします。

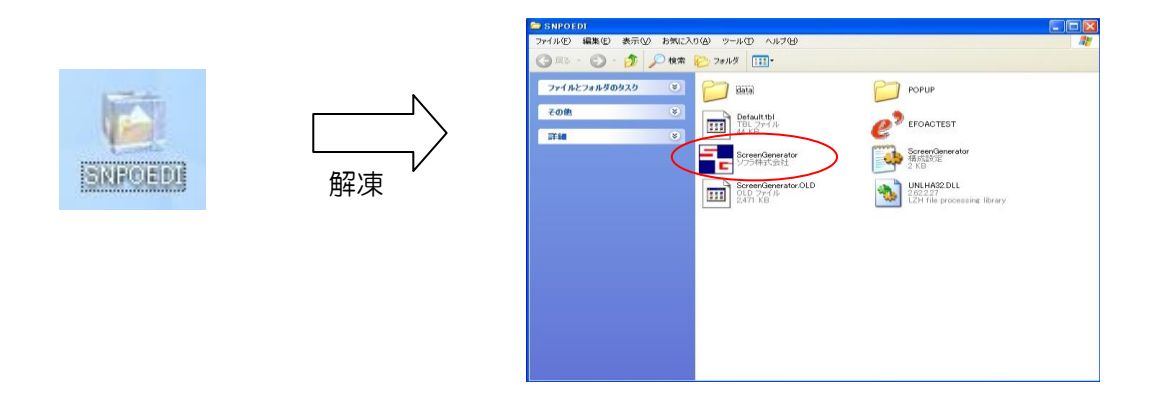

4. 弊社にてシステム等の更新を行った場合は、その旨ご連絡いたしますので、下記のアド レスへアクセスしていただき、再ダウンロードしていただくようお願いいたします。 http://www.tenstar.jp/download.html

5. ログイン画面(図を参照)が表示されますので、指定のユーザーコード、パスワードを 入力のうえ、入力画面下のログインボタンをクリックするか、F1キーを押して下さい。

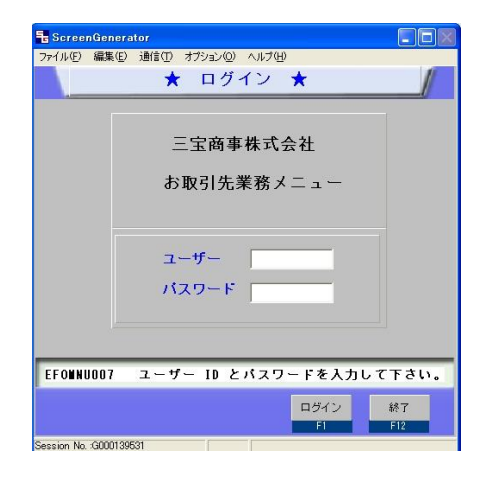

6. 掲示版画面(図を参照)が表示されます。掲示板には請求書の必着日のお知らせなどを 表示しておりますので、必ず内容の確認をお願いします。掲示板画面は、ログインされ た際は必ず表示されますので、翌月のデータ更新時までは内容の確認ができます。

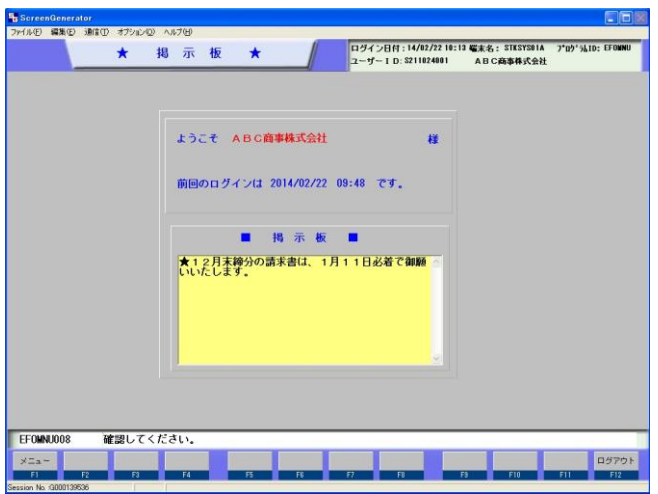

- 7. 画面左下のメニューボタン(9の図を参照)をクリックするか、F1キーを押して下さ い。「株式会社三宝お取引先業務メニュー」(図を参照)が表示されます。メニュー上の 業務を開始する場合は、下記の方法があります。データを受信される場合は、必ずメニ ュー「01 支払明細書出力」を選択して下さい。
	- ① 該当項目をクリックする。
	- ② 画面左下の選択画面にメニュー番号を入力のうえ次画面ボタンをクリックもしくは F1キーを押す。

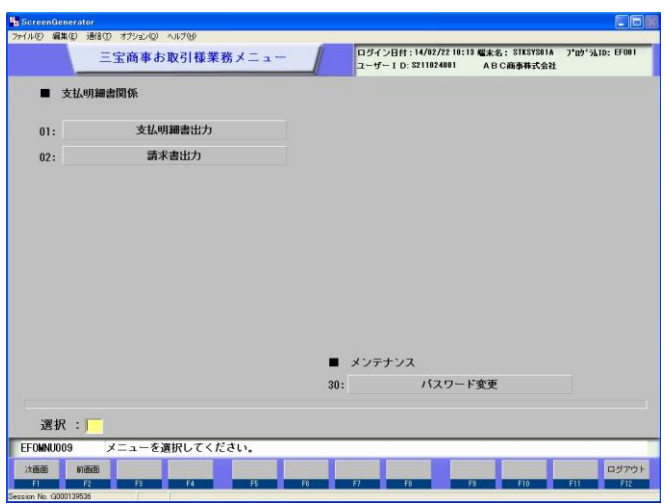

8. メニュー「01 支払明細書出力」を選択頂くと「支払明細書出力指示」画面(図を参照) が表示されます。出力年月欄には、受信できる最新月の年月(西暦)が自動的に表示さ れています。受信したい年月か確認して下さい。表示されている以外の年月のデータを ダウンロードする場合は、受信したい年月を入力して下さい。2014年4月 30日締の 支払明細書データを受信する場合は、「201404」と必ず6桁で入力して下さい。(デ ータは、直近3ヶ月まで受信することができます。)メニュー中央のプレビュー欄は、通 常ありにマークが入っていますが、なしを選択した場合は、直接プリントアウト(印刷) されますので注意して下さい。(その場合はB4用紙への出力となります。) 出力年月の入力、プレビューの選択が終了したら、画面左下の出力ボタンをクリックす るかF1キーを押して下さい。

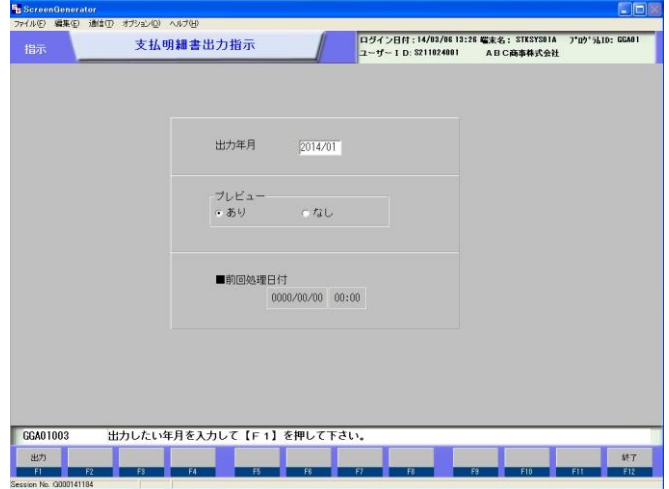

9. プレビューありを選択された場合は、指定出力年月の支払明細書(図を参照)が表示さ れます。左上の操作ボタンで次ページの表示、印刷などができます。

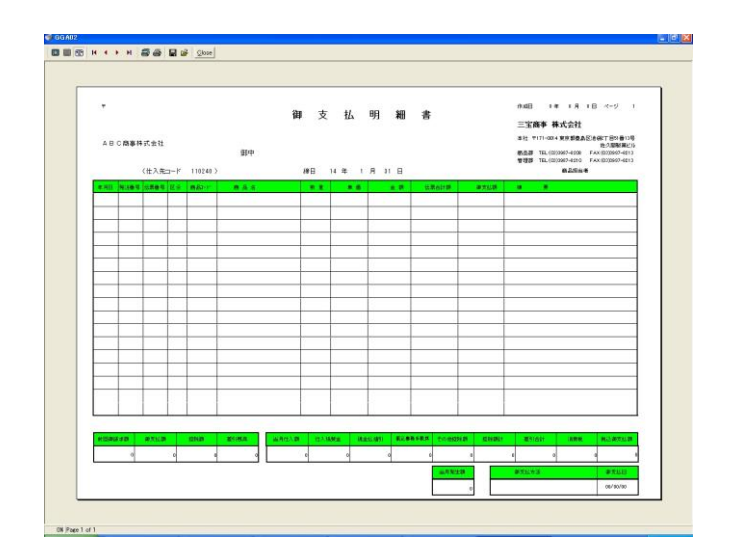

ボタンの説明

 $Close$ 

画面の表示方法の変更 080

- **RAE KIN** 表示しているページの変更(キーボード上の「Pageup」、「Pagedown」 キーでも操作できます。)
	- 印刷、プリンターの設定(印刷はB4用紙のみとなります。)A4用紙な 56 どB4用紙以外に印刷したい場合は、一旦PDFファイルにて保存後に印 刷して下さい。

画面を閉じる

10.表示されたプレビュー画面を閉じる(上記「Close」ボタンもしくは右上の×マーク)と 「出力選択画面」(図を参照)が表示されます。PDF形式やエクセル形式でデータを保 存することができます。

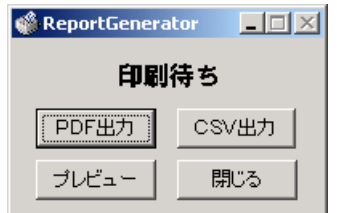

ボタンの説明

- PDF出力・・・PDF形式でデータが保存できます。保存したデータは、A4用紙で の印刷が可能です。
- CSV出力・・・エクセル形式でデータが保存できます。
- プレビュー・・・もとのプレビュー画面に戻ります。
- 11.メニュー「02 請求書出力」選択頂くと「請求書出力指示」画面(マニュアル11と 同様)が表示されます。出力したい年月をマニュアル11と同様の方法で指定して下さ い。年月等の指定後、出力ボタンをクリックするか、F1キーを押すと指定した年月の 請求書に所定の項目(御社登録住所、御社登録社名、指定年月の請求書A欄金額など) が挿入された弊社宛専用請求書画面が表示されます。印刷ボタンにて出力のうえ弊社宛 請求書としてご使用下さい。(A4用紙に出力されます。)
- 12.表示されたプレビュー画面を閉じるとマニュアル13と同様の「出力選択画面」が表示 されますので、データの保存が必要な場合はご利用下さい。
- 13.メニュー「30 パスワードの変更」を選択頂くと「パスワード変更」画面(図を参照) が表示されます。現在のパスワードを「旧パスワード」欄へ、新パスワードを「新パス ワード」及び「確認入力」欄に入力のうえ、登録ボタンをクリックするか、F1キーを 押して変更を登録して下さい。パスワードは、ローマ字の大文字、数字で 10 桁までの お好きな組合せに変更できます。(5桁以上での設定を推奨致します。)登録変更後は、 新パスワードでの利用となりますのでパスワードの管理は御社にてお願い致します。

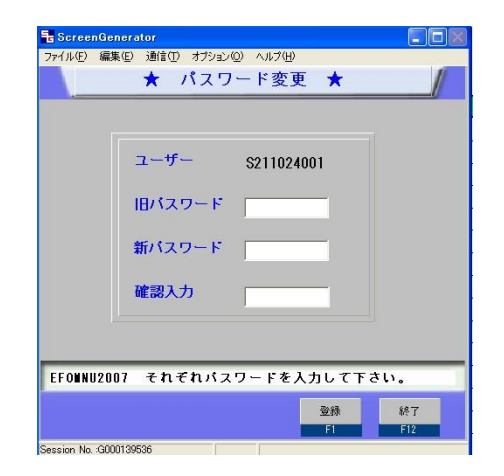

14.業務を終了される場合は、マニュアル 10 の「カワタキお取引先業務メニュー」に戻っ て頂き、画面右下のログアウトボタンをクリックするか、F12キーを押して下さい。 ログアウト画面(図を参照)が表示されますので、ログアウトボタンをクリックするか、 F1キーを押して終了して下さい。

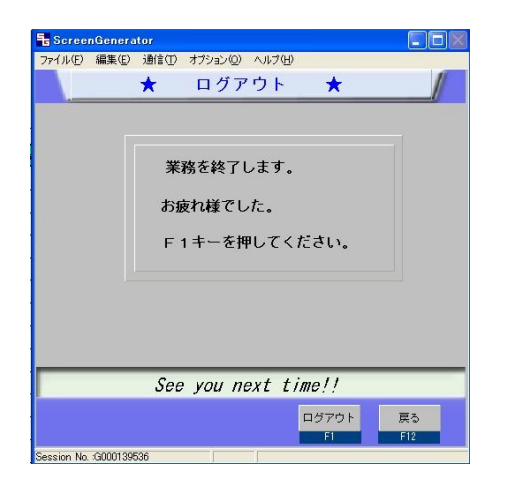